## 1. Login using your username and password.

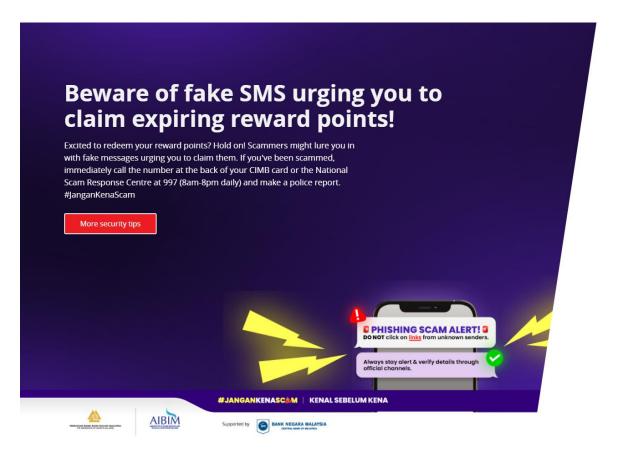

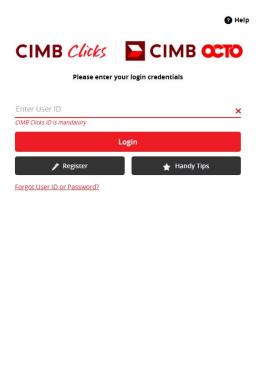

Terms & Conditions Privacy Cookies Usage e-Banking Charter

Copyright © 2025 CIMB Bank Berhad 197201001799 (13491-P)

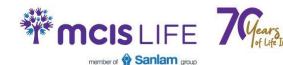

## 2. Select Pay & Transfer. Pay Bills will appear, click on it.

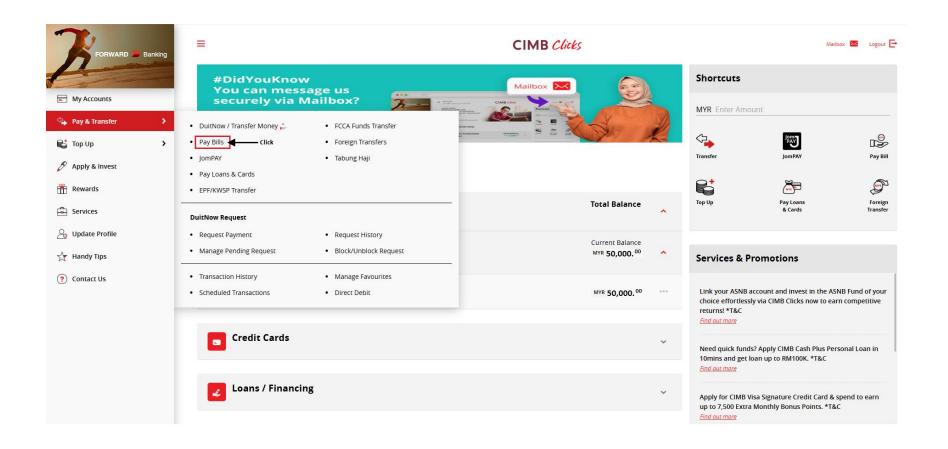

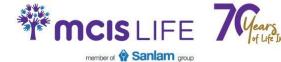

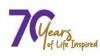

3. In the Pay Bills To section, type MCIS Insurance Berhad. When the name appears, click on it.

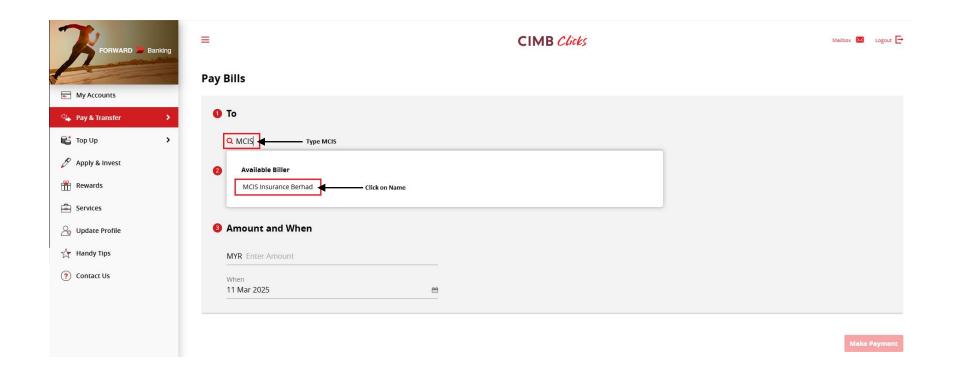

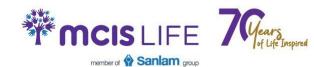

## 4. Insert Policy Number and Policy Holder telephone number.

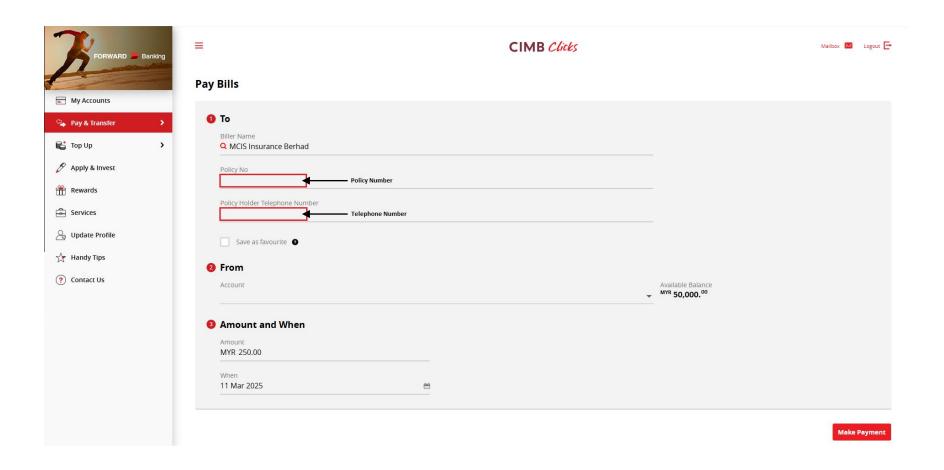

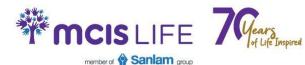

## 5. Choose your preferred account and enter the Premium payable amount then click on Make Payment.

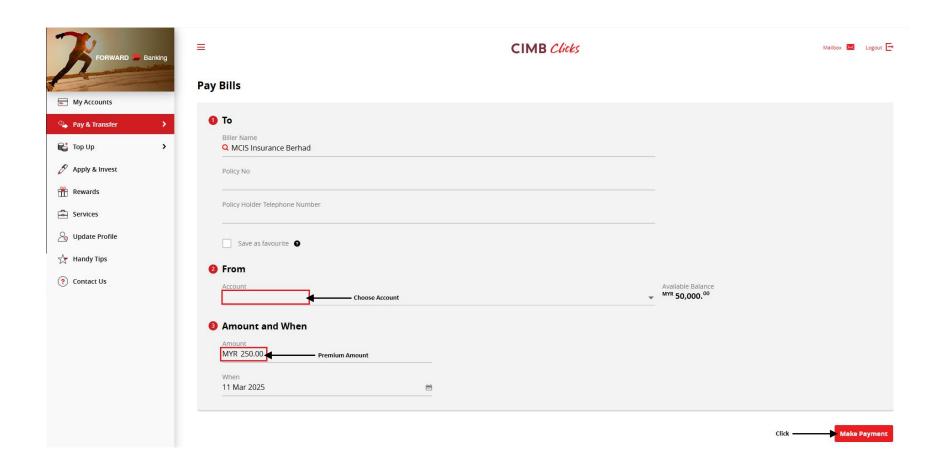

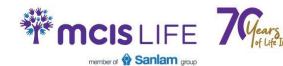

6. SecureTAC Approval notification will be sent to your CIMB Octo app on your mobile phone. On your mobile phone, tap the notification to verify the transaction.

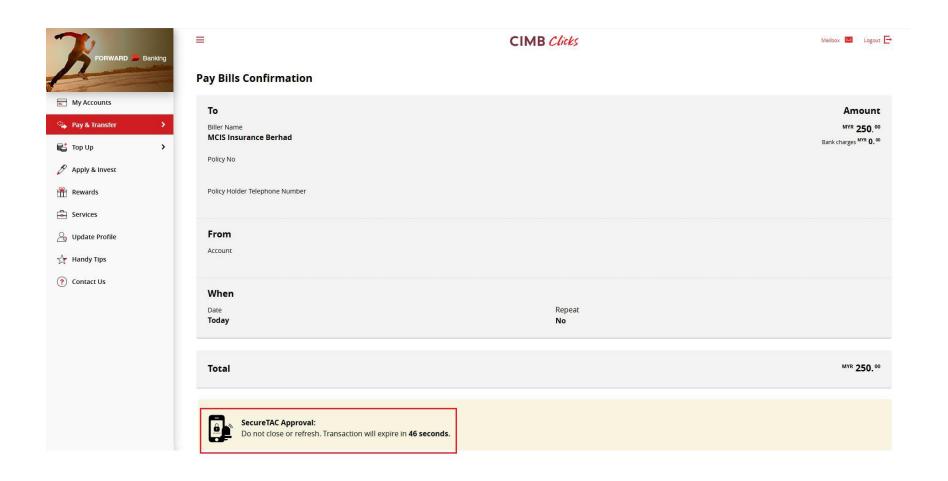

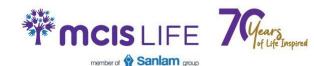